# **Guide de connexion rapide**

**Actionneurs** de porte commerciale MAXUM

# **Approvisionnement Wi-FiMD • Étape 1**

**Ce dont vous aurez besoin pour une connexion rapide et facile**

- Appareil intelligent compatible Wi-Fi (téléphone, tablette, ordinateur)
- Réseau Wi-Fi 2,4 GHz et nom (SSID)
- Mot de passe Wi-Fi
- Numéro de série de l'appareil myQ (situé sur l'actionneur)
- Plus de 3 barres de puissance du signal Wi-Fi à l'emplacement  $\widehat{\mathcal{F}}$ d'installation de l'actionneur (vérifiez avec un appareil mobile déjà connecté)

## **Au niveau de l'actionneur**

- **1.** Enfoncez les touches  $\blacktriangledown$  et **sur la commande murale pendant** plus de 3 secondes. (Le mot de passe pour les paramètres système est 326).
- 2. Une fois que les détails de la porte sont confirmés et que les limites d'ouverture/fermeture sont réglées, choisissez « YES (OUI) » pour « Learn Wi-Fi (Mémoriser le Wi-Fi) ».

Remarque : Le mode d'apprentissage Wi-Fi expirera après 10 minutes.

## **Au niveau de l'appareil intelligent (téléphone, ordinateur, etc.)**

- **3.** Accédez aux paramètres Wi-Fi et vérifiez les réseaux disponibles pour trouver myQ - ### (REMARQUE : les # correspondent aux 3 derniers chiffres du Numéro de série de l'actionneur)
- **4.** Sélectionnez « Connect (Connecter) ». Si la connexion est établie avec succès : « Connected, no internet (Connecté, pas d'Internet) » s'affiche.
- **5.** Naviguez jusqu'à setup.myqdevice.com.
- **6.** Sélectionnez votre nom de réseau préféré (SSID) de 2,4 GHz.
- **7.** Entrez le mot de passe, puis sélectionnez « Next (Suivant) ».
- **8.** Pour poursuivre la configuration, appuyez sur « Yes (Oui) » lorsqu'on vous demande si vous avez entendu trois bips. (Remarque : même si vous ne les entendez pas, appuyez sur oui pour continuer.)
- **9.** Sélectionnez « Next (Suivant) », puis vérifiez que l'écran ACL de l'actionneur s'affiche « Wi-Fi Learned (Wi-Fi appris) ».
- **10.** Le numéro de série myQ sera affiché. Enregistrez le numéro de série myQ pour vous y référer.
- **11**. Une fois le Wi-Fi mémorisé, quittez l'écran « Learn Window (Fenêtre d'apprentissage) »  $\blacktriangle$  en  $\blacksquare$  appuyant sur la commande murale et en la maintenant enfoncée.

**Félicitations! Votre actionneur devrait maintenant être connecté au Wi-Fi local et prêt à recevoir des mises à jour du micrologiciel en direct.**

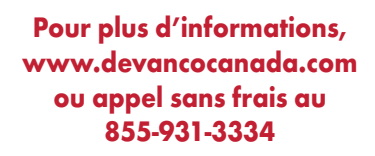

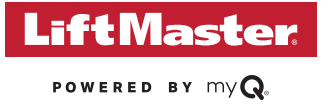

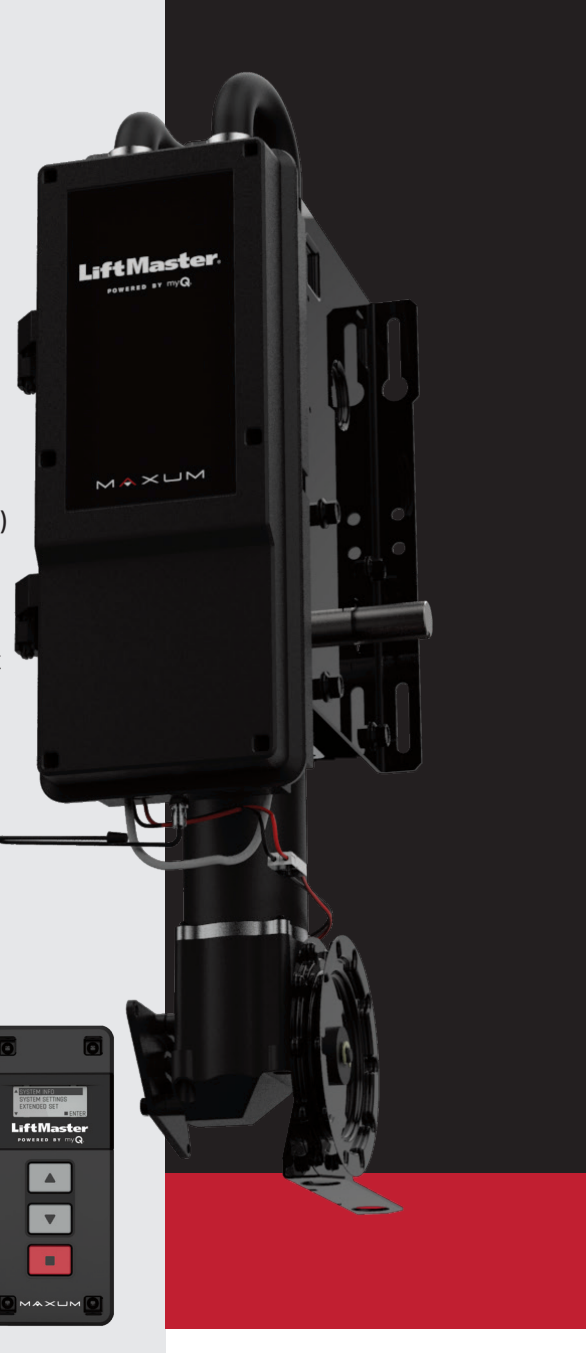

# **Guide de connexion rapide**

# **Actionneurs** de porte commerciale MAXUM

# **Connexion a l'installation myQMD • Étape 2**

# **2. Créer ou se connecter à votre compte myQ Facility au setup (configuration (configuration setup (configuratio**

de l'installation) ».

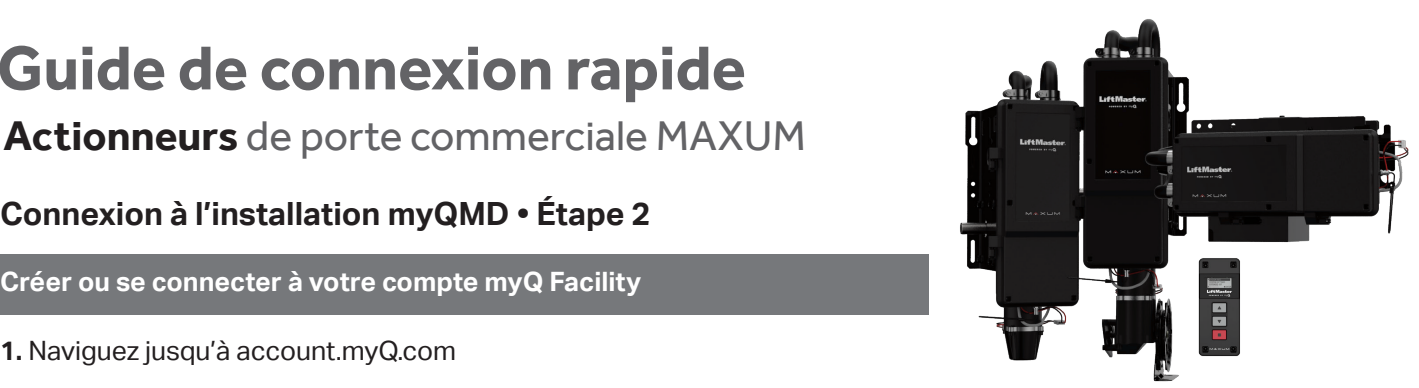

- **2.** Connectez-vous ou inscrivez-vous. Si vous vous inscrivez, assurez-vous de choisir « Facility setup (configuration de l'installation) ». ectez-vous ou inscrivez-vous. Si vous vous inscrivez, assurez-vous de choisir « Facility sétup (configurationne<br>.  $allation)$  ».
- a. Si vous connaissez votre identifiant de fournisseur, sélectionnez « I am a dealer (Je suis un fournisseur) » et saisissez votre numéro d'identification de fournisseur.
	- b. Si vous ne connaissez pas votre numéro d'identification de fournisseur, sélectionnez « I am a property manager (Je suis un administrateur) ». Et suivez les instructions du numéro de suivez les instructions du numéro de suivez les instructions. Vous aurez de suivez le suivez le suivez le suivez le suivez le suivez le suivez
- **3.** Pour créer une nouvelle installation, suivez les instructions pendant que vous vous inscrivez. Si vous avez déjà un compte, il sera facile de créer une nouvelle installation! Repérez l'icône + dans le coin supérieur gauche, sélectionnez<br>Connecter voir a la provincia de créer une nouvelle installation! Repérez l'icône + dans le coin supé « Commercial Facility (Installation commerciale) » et suivez les instructions. Vous aurez besoin du numéro de série de votre appareil myQ pour vous connecter. Vous pouvez le trouver sur l'opérateur.

#### **Ajoutez un abonnement pour connecter vos appareils. Inscrivez-vous à votre essai GRATUIT** d'essai d'abonnement. Comme les autres services d'abonnement, pour appliquer le code promotionnel, vous devrez d'abord Ajoutez un abonnement pour connecter vos appareiis. Inscrivez-vous a votre essai GRATOIT

Un abonnement est requis pour activer la fonctionnalité myQ. En tant que partenaire LiftMaster, vous avez reçu une offre d'essai d'abonnement. Comme les autres services d'abonnement, pour appliquer le code promotionnel, vous devrez d'abord fournir des détails de paiement valides. Vous pouvez utiliser votre numéro de compte LiftMaster ou une carte de crédit.

- **1.** Ajoutez un abonnement a partir de la fenêtre contextuelle rouge dans le coin supérieur droit. Si vous ne voyez pas cette fenêtre contextuelle, cliquez sur votre nom en haut à droite et sélectionnez « Billing (Facturation) ». Offre is experience to receive the special special of the more sphere in the special special special special special special special special special special special special special special special special special special s
- **2.** Sélectionnez le nombre d'actionneurs que vous prévoyez connecter. Faites défiler vers le bas et cliquez sur « Next (Suivant) ». **les actionneurs de porte commerciale de nouvelle génération MAXUM connectés en 2024.**
- **3.** Lorsque vous arrivez à la page de paiement, remplissez vos détails de paiement. **votre appareil à myQ Facility et avant de passer à la caisse.**

#### **Offre spéciale : Recevez 3 mois GRATUITS d'abonnement à myQ Facility pour tous les actionneurs de porte commerciale de nouvelle génération MAXUM connectés en 2024. Le pouvelle génération MAXUM connectés en 2024. Le pouvelle génération mais le pouvelle génération MAXUM connectés en 2024. Le pouvelle**

 **Ajouter un appareil** Maxum, puis cliquez sur « Next (Suivant) » **Utilisez le code promotionnel NEXTGEN\_3MNTHTRIAL au moment de la connexion de**  Une fois la configuration de votre compte terminée, vous pouvez maintenant ajouter vos dispositifs d'actionneur.<br>Célestie de la configuration de votre compte terminée, vous pouvez maintenant ajouter vos dispositifs d'actio Sélectionnez « Device (Appareil) » **•** Sélectionnez « Add Device (Ajouter un appareil) » • Sélectionnez l'actionneur

- **•** Sélectionnez « Start (Démarrer) » Sélectionnez « Wi-Fi Network (Réseau Wi-Fi) »
- Continuez à cliquer sur « Next (Suivant) » jusqu'à ce que vous arriviez à la section « Device info (Détails sur l'appareil) ».
- À la fenêtre « Device Info (Détails sur l'appareil) », saisissez le numéro de série myQ de votre appareil et le nom de la plateforme. Sélectionnez « Next (Suivant) ».
- Suivez les instructions à l'écran et complétez l'ajout de l'appareil à myQ Facility.

### • Continuez à cliquer sur « Next (Suivant) » jusqu'à ce que vous arriviez à la section « Device info (Détails sur l'appareil) ». • À la fenêtre « Device Info (Détails sur l'appareil) », saisissez le numéro de série myQ de votre appareil et le nom de la **Ajouter des personnes**

plateforme. Sélectionnez « Next (Suivant) ». Une fois dans myQ Facility, vous devrez ajouter des personnes au compte. Une fois que vous les aurez ajoutés, vous **Ajouter des personnes** caractéristiques et avantages de myQ Facility. Cette étape **DOIT ÊTRE TERMINÉE** avant que vous puissiez contrôler devrez également ajouter des personnes à un GROUPE. Les personnes ajoutées au GROUPE auront accès aux la porte à partir de votre compte myQ Facility.

L'appareil devrait maintenant se trouver sur myQ Facility. Vous devriez maintenant être en mesure de profiter des fonctionnalités myQ. Les personnes à un GROUPE aux GROUPE aux GROUPE aux GROUPE aux GROUPE aux GROUPE aux GROUPE au

© The Chamberlain Group LLC, 2023. Tous droits réservés. | LMCDFRHTGDE 9/23<br>.

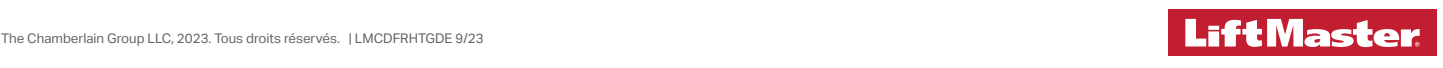

LiftMaster, le logo LiftMaster, myQ et le logo myQ u u u u a conques déposées de The Chamberlain Group, LLC ULIMD<br>In the case of the constant of the conquest of the Chamberlain Group, LLC ULIMD in the case of the case of t fonctionnalités myQ. et le logo UL sont des marques de commerce d'UL, LLC. © 2023 Tous droits réservés. Wi-FiMD est une marque déposée de Wi-Fi Alliance.

Pour plus d'informations, visitez www.devancocanada.com ou appel sans frais au 855-931-3334